# Wireless Internet Remote Monitoring Weather Station User Manual

# Table of Contents

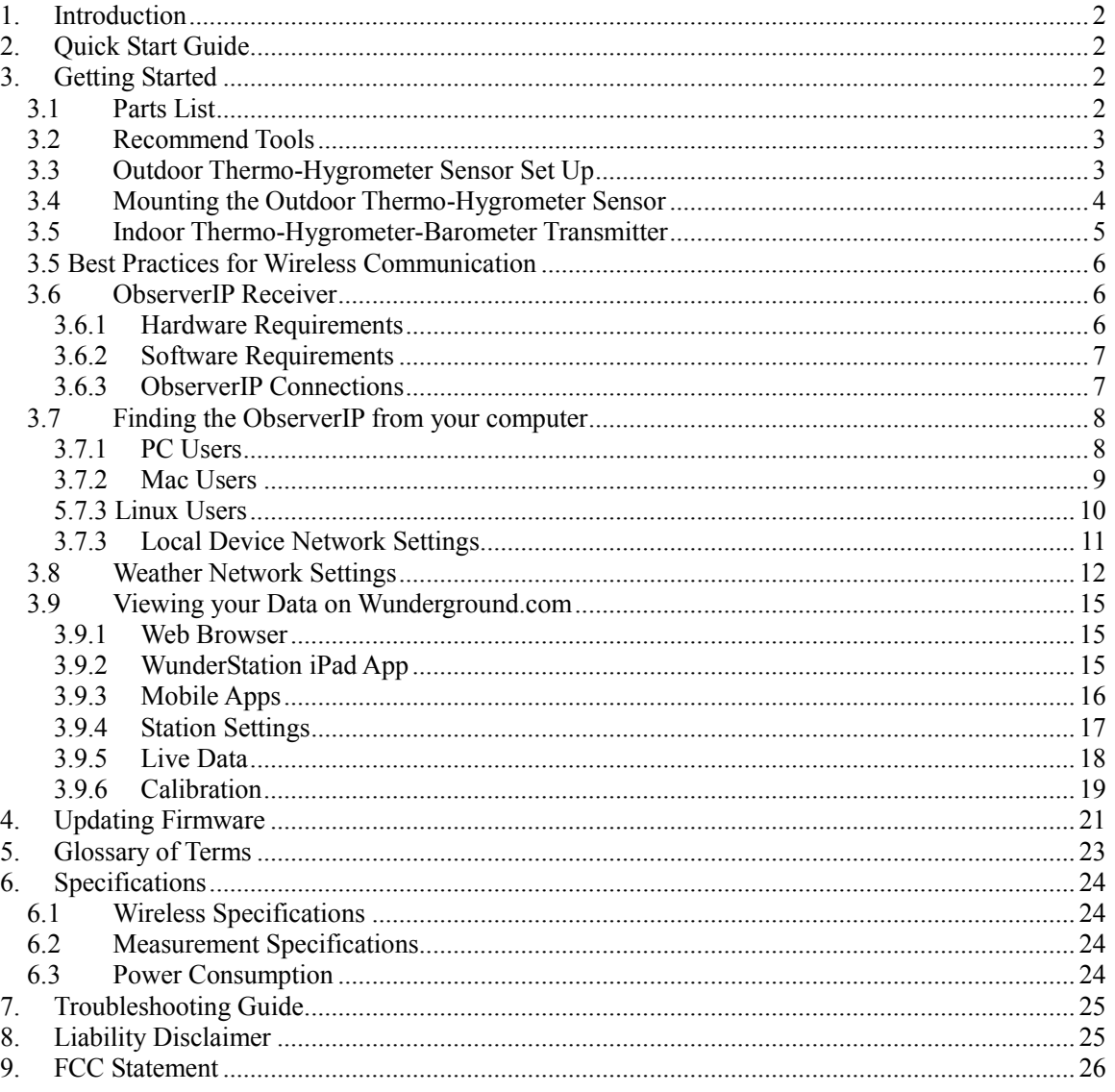

# **1. Introduction**

<span id="page-1-0"></span>Thank you for your purchase of the Wireless Internet Remote Monitoring Weather Station. The following user guide provides step by step instructions for installation, operation and troubleshooting.

# <span id="page-1-1"></span>**2. Quick Start Guide**

Although the manual is comprehensive, much of the information contained may be intuitive. In addition, the manual does not flow properly because the sections are organized by components.

The following Quick Start Guide provides only the necessary steps to install, operate the weather station, and upload to the internet, along with references to the pertinent sections.

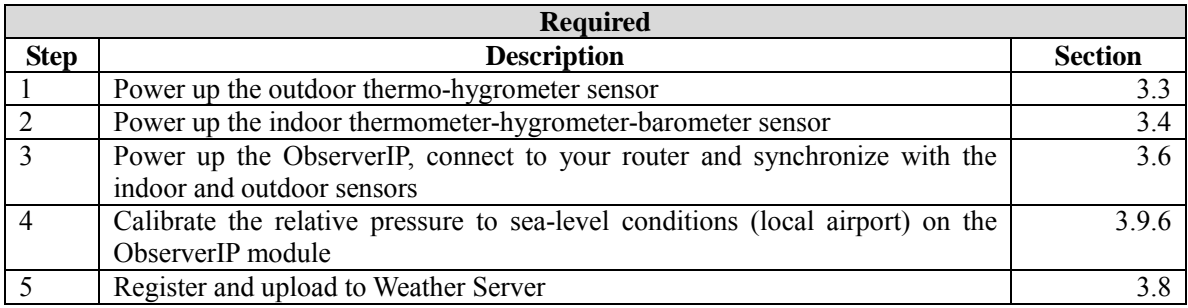

# <span id="page-1-2"></span>**3. Getting Started**

<span id="page-1-3"></span>The WS-1000-WiFi weather station consists of a ObserverIP receiver, an outdoor thermos-hygrometer sensor, and wireless thermo-hygrometer-barometer.

## **3.1 Parts List**

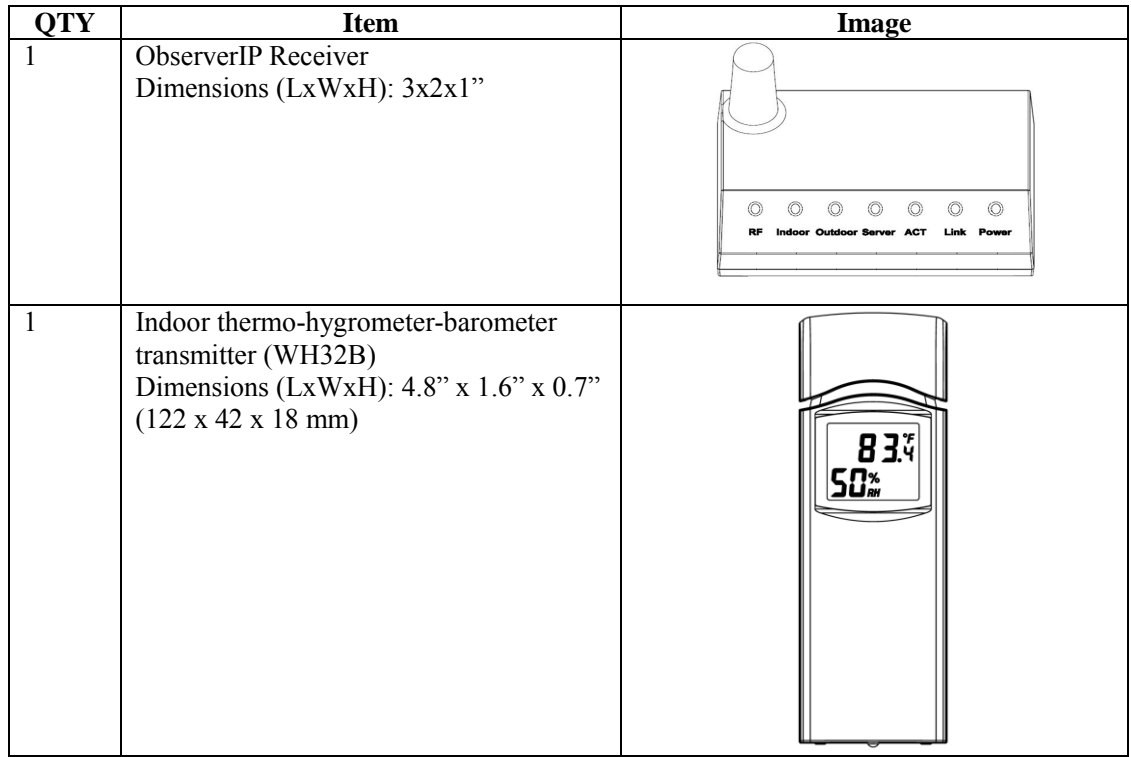

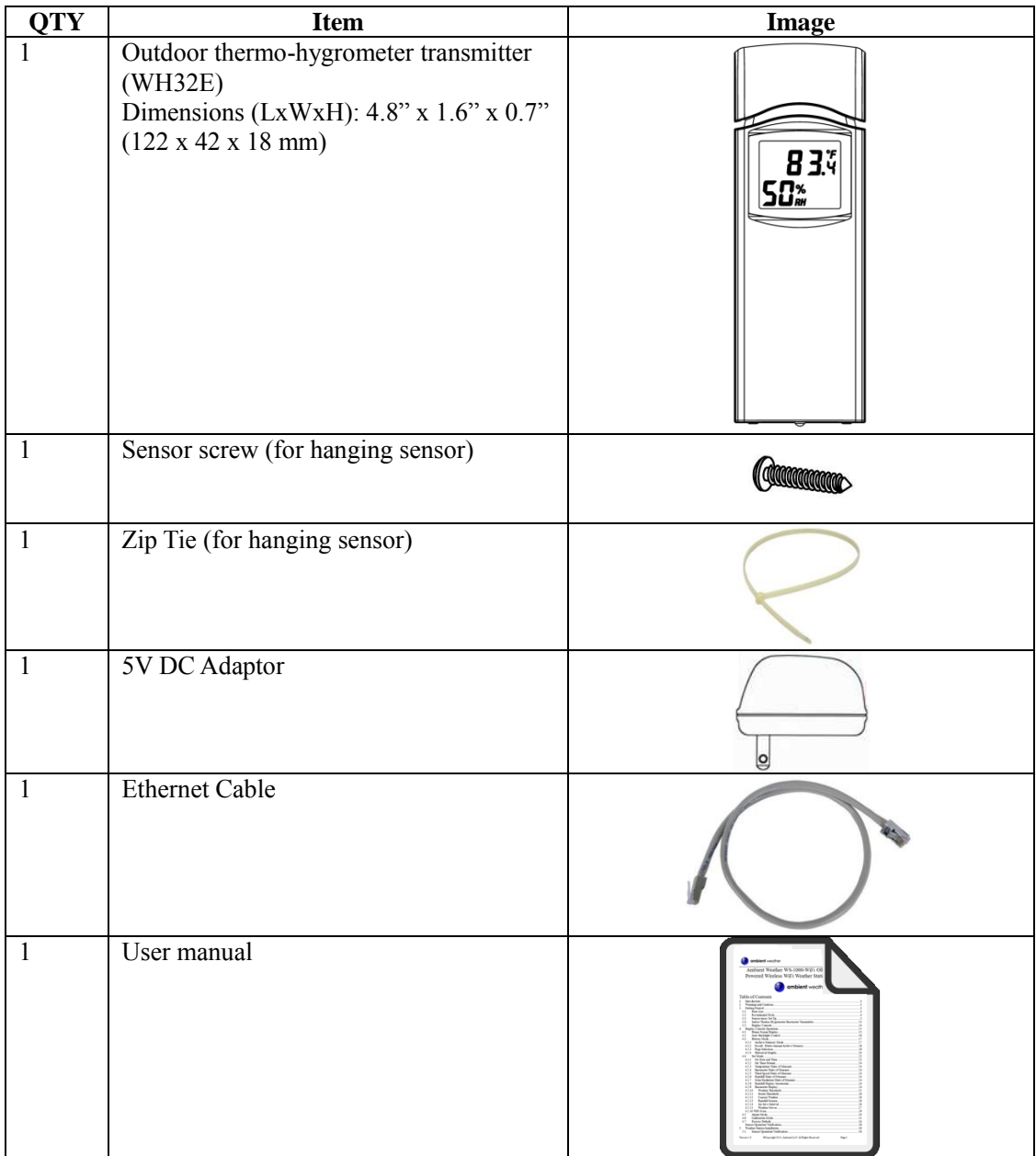

## <span id="page-2-0"></span>**3.2 Recommend Tools**

- Precision screwdriver (for small Phillips screw on battery cover door and mounting bracket)
- Drill for mounting bracket

## <span id="page-2-1"></span>**3.3 Outdoor Thermo-Hygrometer Sensor Set Up**

**Note:** To avoid permanent damage, please take note of the battery polarity before inserting the batteries.

The outdoor thermometer-hygrometer measures and displays the outdoor temperature and humidity to the ObserverIP receiver.

Remove the battery door on the back of the sensor by sliding off the battery door. Insert two AA batteries as shown in [Figure 1,](#page-3-1) and close the battery door. Note that the temperature and humidity will be displayed on the LCD display.

We recommend lithium batteries for cold weather climates, but alkaline batteries are sufficient for most climates. We do not recommend rechargeable batteries. They have lower voltages, do not operate well at wide temperature ranges, and do not last as long, resulting in poorer reception.

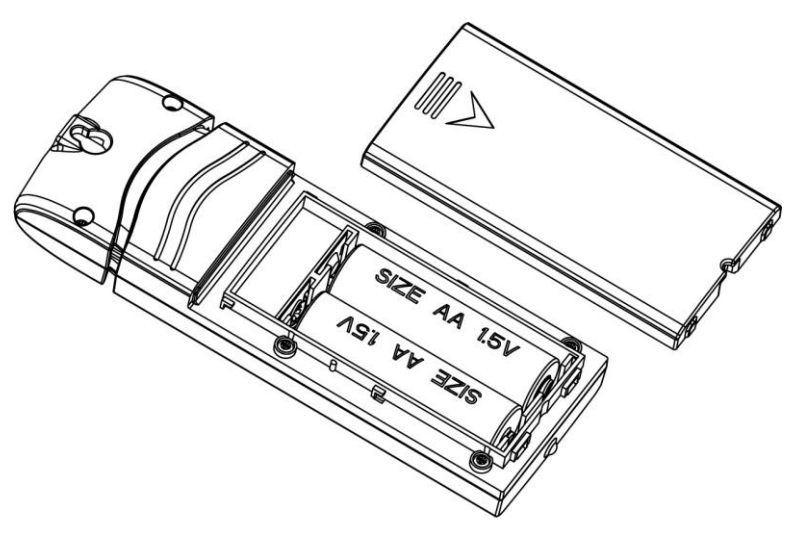

**Figure 1** 

## <span id="page-3-1"></span><span id="page-3-0"></span>**3.4 Mounting the Outdoor Thermo-Hygrometer Sensor**

It is recommended you mount the remote sensor on a north facing wall, in a shaded area, at a height at or above the receiver. Direct sunlight and radiant heat sources will result in inaccurate temperature readings. Although the sensor is weatherproof, it is best to mount in a well protected area, such as an eve.

Use a small nail or screw (included) to mount to a vertical surface, as shown in [Figure 2.](#page-4-1)

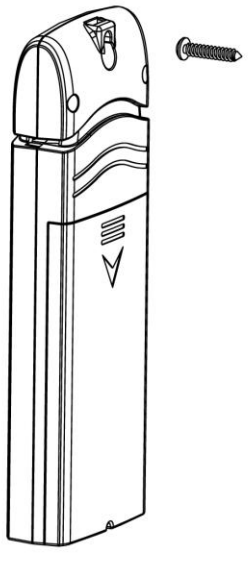

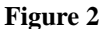

<span id="page-4-1"></span>The sensor can also be hung from a nylon zip tie (included) or string (not included).

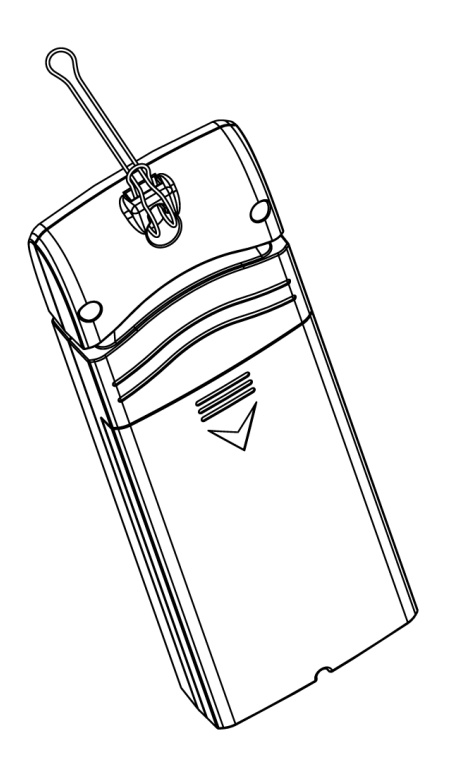

**Figure 3** 

## <span id="page-4-0"></span>**3.5 Indoor Thermo-Hygrometer-Barometer Transmitter**

The indoor thermometer, hygrometer and barometer measures and displays the indoor temperature, humidity and pressure and transmits this data to the ObserverIP receiver.

Note: Do not install the thermo-hygrometer-barometer transmitter outside. This will cause errors

in the barometric pressure due to large variations in temperature (barometric pressure is temperature compensated for accuracy). Note that pressure readings made inside your home, business, or facility will correspond closely to the actual barometric pressure outside.

Note: The thermo-hygrometer-transmitter transmits directly to the ObserverIP receiver. For best results, place between 5 to 20 feet from the ObserverIP receiver.

**Note:** To avoid permanent damage, please take note of the battery polarity before inserting the batteries.

Remove the battery door on the back of the sensor by sliding off the battery door. Insert two AA batteries as shown in [Figure 1,](#page-3-1) and close the battery door. Note that the temperature, humidity and barometer will be displayed on the LCD display.

## <span id="page-5-0"></span>**3.5 Best Practices for Wireless Communication**

**Note:** To insure proper communication, mount the remote sensor(s) upright on a vertical surface, such as a wall. **Do not lay the sensor flat.** 

Wireless communication is susceptible to interference, distance, walls and metal barriers. We recommend the following best practices for trouble free wireless communication.

- 1. **Electro-Magnetic Interference (EMI)**. Keep the ObserverIP receiver several feet away from computer monitors and TVs.
- 2. **Radio Frequency Interference (RFI).** If you have other 433 MHz devices and communication is intermittent, try turning off these other devices for troubleshooting purposes. You may need to relocate the transmitters or receivers to avoid intermittent communication.
- 3. **Line of Sight Rating.** This device is rated at 300 feet line of sight (no interference, barriers or walls) but typically you will get 100 feet maximum under most real-world installations, which include passing through barriers or walls.
- 4. **Metal Barriers.** Radio frequency will not pass through metal barriers such as aluminum siding. If you have metal siding, align the remote and ObserverIP receiver through a window to get a clear line of sight.

The following is a table of reception loss vs. the transmission medium. Each "wall" or obstruction decreases the transmission range by the factor shown below.

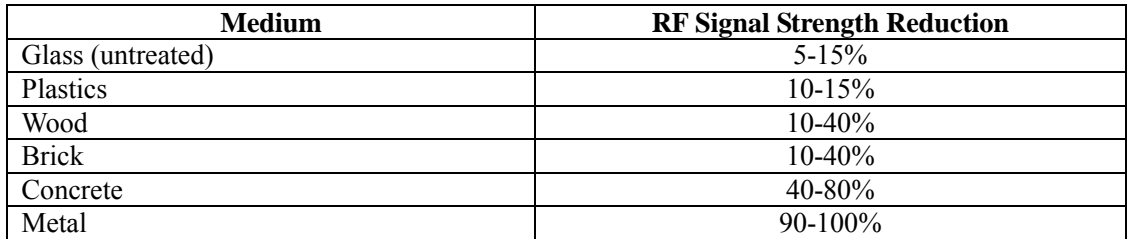

### <span id="page-5-1"></span>**3.6 ObserverIP Receiver**

### <span id="page-5-2"></span>**3.6.1 Hardware Requirements**

- 1. Broadband router
- 2. An "always-on" connection to the Internet. A high speed DSL or cable internet connection that maintains constant connection to the internet.

### **3.6.2 Software Requirements**

<span id="page-6-1"></span><span id="page-6-0"></span>An IP scan tool is required to locate the ObserverIP on the network.

### **3.6.3 ObserverIP Connections**

Connect the ObserverIP receiver power jack to AC power with the power adapter (included), as shown in [Figure 5,](#page-7-2) reference 10.

Connect the OberverIP receiver to your router using the Ethernet cable (included), as shown in [Figure](#page-7-2)  [5,](#page-7-2) reference 8.

Place the indoor and outdoor transmitters about 5 to 10 feet from the ObserverIP receiver and wait several minutes for the remote sensors to synchronize with the receiver. Once synchronized, the Indoor blue LED [\(Figure 4,](#page-6-2) reference 2) and Outdoor blue LED [\(Figure 4,](#page-6-2) reference 3) will be illuminated.

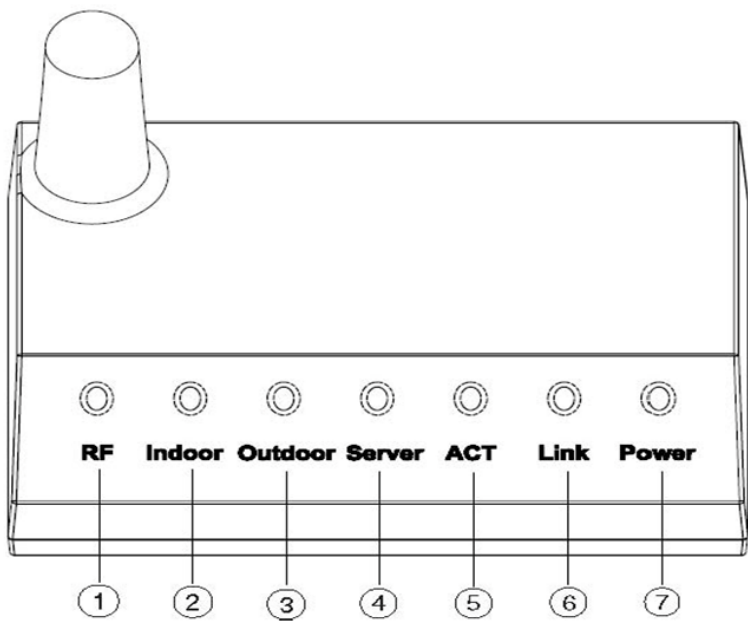

<span id="page-6-2"></span>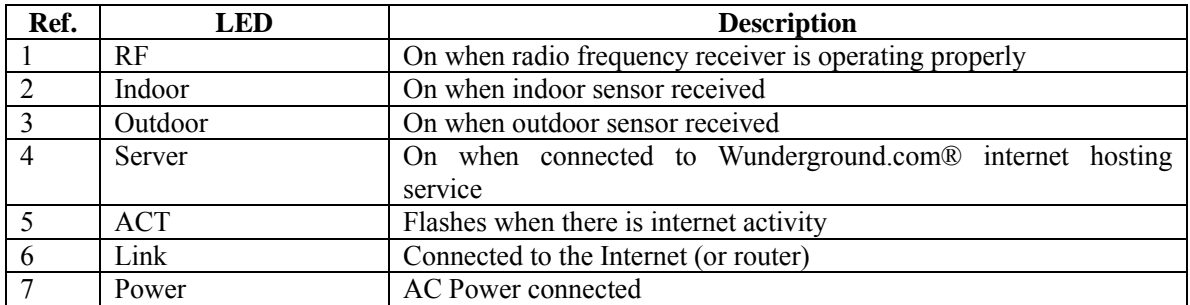

**Figure 4** 

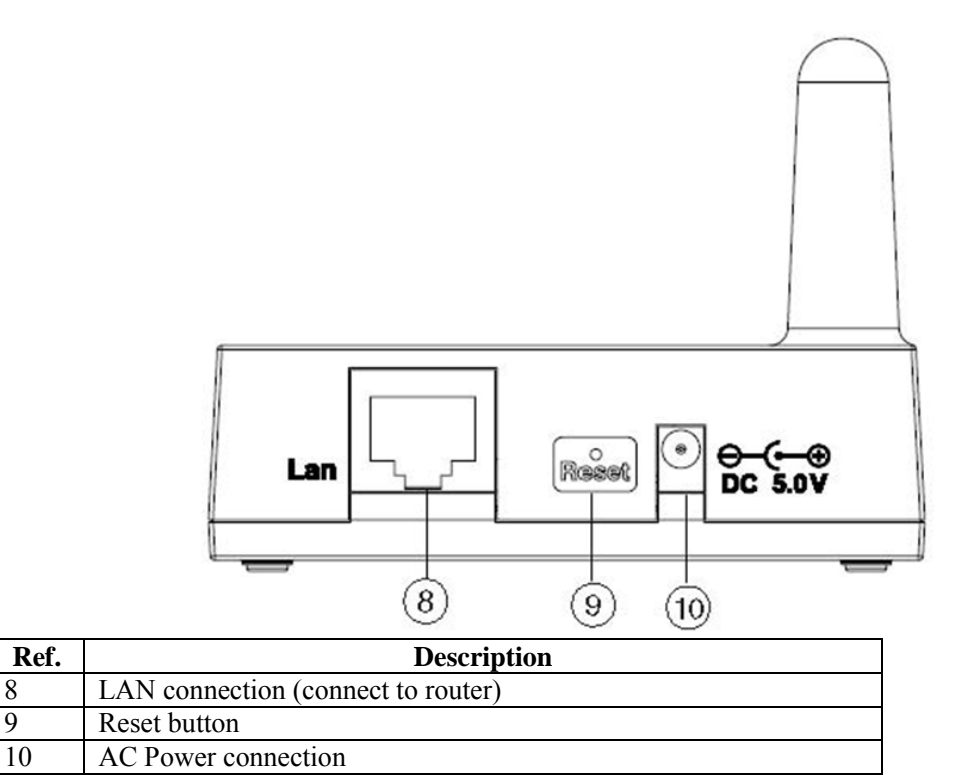

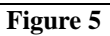

## <span id="page-7-2"></span><span id="page-7-0"></span>**3.7 Finding the ObserverIP from your computer**

## <span id="page-7-1"></span>**3.7.1 PC Users**

To find the ObserverIP receiver, launch the IP Tools application

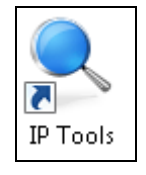

The HostIP (your computers IP address) will be displayed. Press the **OK** button to continue.

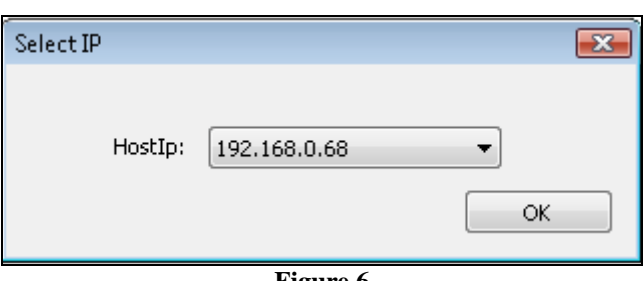

**Figure 6**

Select the **Search** button to find the ObserverIP on your local area network.

|   | IP Tools |                 |                   |             |              |      |         | $\begin{array}{ c c c c c }\hline \multicolumn{1}{ c }{\mathbf{C}} & \multicolumn{1}{ c }{\mathbf{X}}\hline \end{array}$ |
|---|----------|-----------------|-------------------|-------------|--------------|------|---------|----------------------------------------------------------------------------------------------------|
|   | IP:      | 255,255,255,255 |                   | Search      | Open         |      | Upgrade |                                                                                                    |
|   | NO.      | Device Name     | MAC Address       | <b>DHCP</b> | ΙP           | Port | Mode    | Status                                                                                                    |
| Г | 1        | DSM1            | 00-0E-C6-00-00-18 | Enable      | 192.168.0.88 | 5000 | Client  | Idle                                                                                                    |
|   |          |                 |                   |             |              |      |         |                                                                                                    |
|   |          |                 |                   |             |              |      |         |                                                                                                    |
|   |          |                 |                   |             |              |      |         |                                                                                                    |
|   |          |                 |                   |             |              |      |         |                                                                                                    |
|   |          |                 |                   |             |              |      |         |                                                                                                    |
|   |          |                 |                   |             |              |      |         |                                                                                                    |

**Figure 7**

Select the ObseverIP module on your network as shown in [Figure 8](#page-8-1) (the field will be highlighted) and select the **Open** button (or double click this field) to view the ObserverIP module's webpage within your browser. Alternately, you can type the IP address in your web browser address bar (example, [Figure 9\)](#page-8-2):

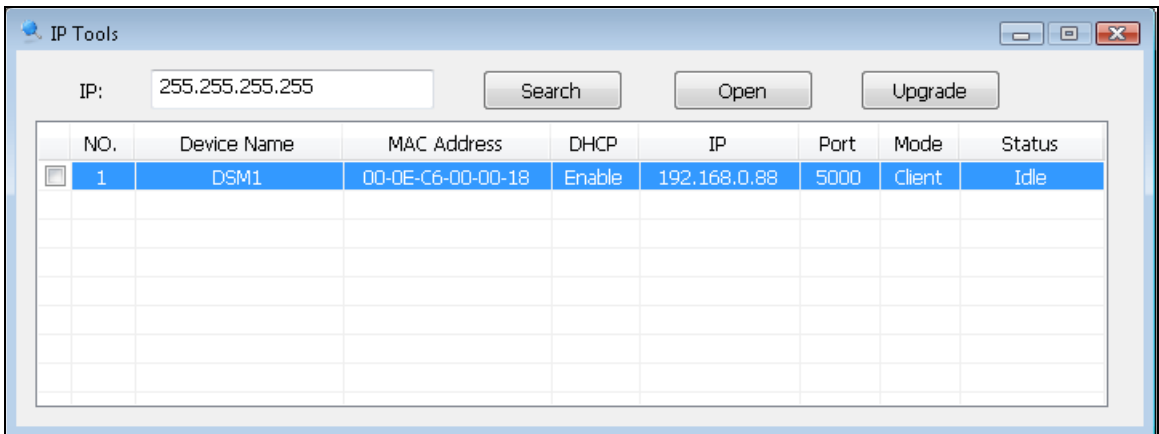

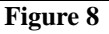

<span id="page-8-1"></span>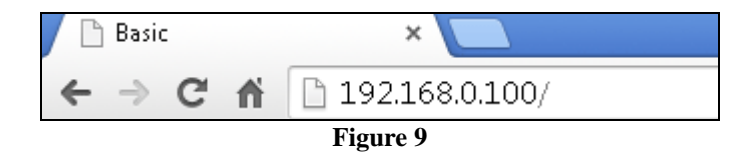

<span id="page-8-2"></span><span id="page-8-0"></span>You are now communicating directly to the ObserverIP and can proceed to Sectio[n 3.7.](#page-7-0)

### **3.7.2 Mac Users**

The file is compressed as a zip file and must be extracted to run.

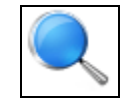

Select the **Search** button to find the ObserverIP on your local area network.

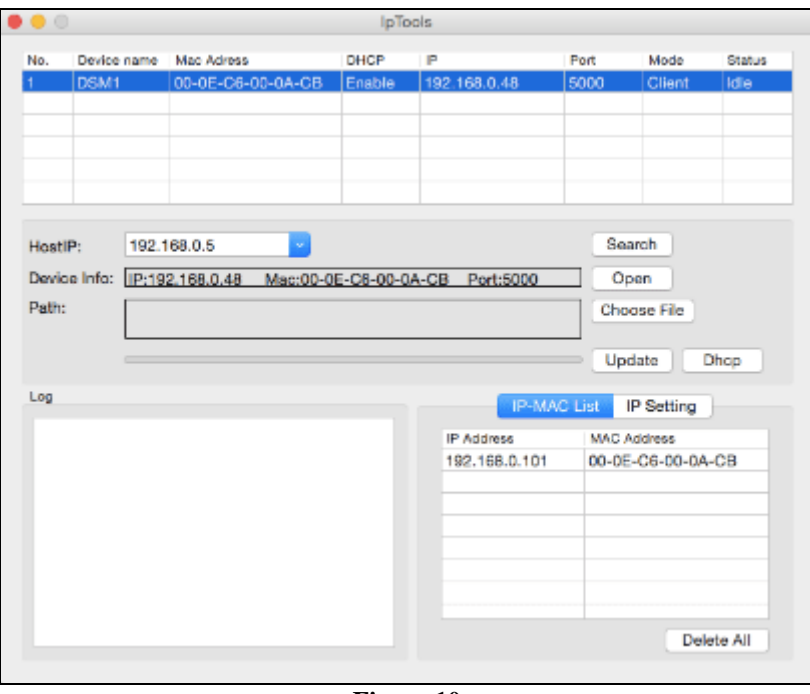

**Figure 10**

<span id="page-9-1"></span>Select the ObseverIP module on your network as shown in [Figure 10](#page-9-1) (the field will be highlighted) and select the **Open** button (or double click this field) to view the ObserverIP module's webpage within your browser. Alternately, you can type the IP address in your web browser address bar (example, [Figure 9\)](#page-8-2):

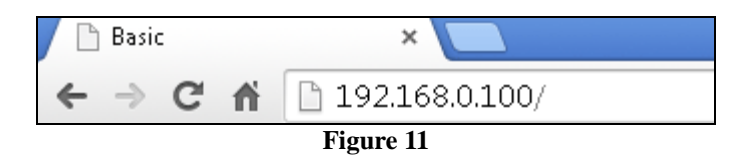

<span id="page-9-0"></span>You are now communicating directly to the ObserverIP and can proceed to Sectio[n 3.7.](#page-7-0)

### **5.7.3 Linux Users**

If you use an Apple or Linux operating system, download any commercially available IP scan tool, such as AngryIP Scanner and find the MAC address of the ObserverIP. The MAC address is a unique identifier for internet enabled devices.

The MAC address will be printed on the bottom of the ObseverIP receiver. An example MAC address is 00:0E:C6:00:00:19.

[Figure 12](#page-10-1) shows typical scan results. Locate the IP address of the ObserverIP by cross referencing the Mac address. In the example below, the IP address is 192.168.0.105.

| Advanced IP Scanner                                                           |                             |      |                 |              |                                       |                      |                                        |  |                    | $\begin{array}{c c c c c c} \hline \multicolumn{3}{c }{\mathbf{C}} & \multicolumn{3}{c }{\mathbf{C}} & \multicolumn{3}{c }{\mathbf{X}} \\\hline \multicolumn{3}{c }{\mathbf{C}} & \multicolumn{3}{c }{\mathbf{C}} & \multicolumn{3}{c }{\mathbf{S}} \\\hline \multicolumn{3}{c }{\mathbf{C}} & \multicolumn{3}{c }{\mathbf{C}} & \multicolumn{3}{c }{\mathbf{S}} \\\hline \multicolumn{3}{c }{\mathbf{C}} & \multicolumn{3}{c }{\mathbf{C}} & \multicolumn$ |
|-------------------------------------------------------------------------------|-----------------------------|------|-----------------|--------------|---------------------------------------|----------------------|----------------------------------------|--|--------------------|----------------------------------------------------------------------------------------------------|
| File<br><b>Operations</b>                                                     | Settings                    | View | Help            |              |                                       |                      |                                        |  |                    |                                                                                                    |
| 뽀<br>ႍႄႍ                                                                      | $\bullet$                   |      | <b>Radmin</b> ® |              | fast & secure remote control software |                      |                                        |  |                    | Try R Free                                                                                                    |
| Scan                                                                          | 192.168.0.1 - 192.168.0.254 |      |                 |              |                                       |                      |                                        |  |                    |                                                                                                    |
| Example: 192.168.0.1-192.168.0.100, 192.168.0.200<br>Scan<br><b>Favorites</b> |                             |      |                 |              |                                       |                      |                                        |  |                    |                                                                                                    |
| ÷<br>Status                                                                   | Name                        |      |                 |              | IP                                    | :tBIOS nar tBIOS gro |                                        |  | MAC address        | ۰                                                                                                    |
|                                                                               |                             |      |                 |              | 192.168.0.11                          |                      | 5C:E2:86:F5:F0:22                      |  |                    |                                                                                                    |
| 空間内に                                                                          |                             |      |                 | 192.168.0.19 |                                       |                      | 00:0D:4B:87:83:79<br>00:E6:7D:00:68:2A |  | Ξ                  |                                                                                                    |
|                                                                               |                             |      |                 | 192.168.0.9  |                                       |                      |                                        |  |                    |                                                                                                    |
|                                                                               |                             |      | 192.168.0.105   |              |                                       |                      | 00:0E:C6:00:00:19                      |  |                    |                                                                                                    |
|                                                                               |                             |      |                 |              |                                       |                      |                                        |  | Add to "Favorites" |                                                                                                    |
| Pause                                                                         |                             |      |                 |              | 12 alive, 242 dead                    |                      |                                        |  |                    |                                                                                                    |

**Figure 12**

<span id="page-10-1"></span>Type the IP address you located from the IP Scan Tool into your web browser (example, [Figure 13\)](#page-10-2):

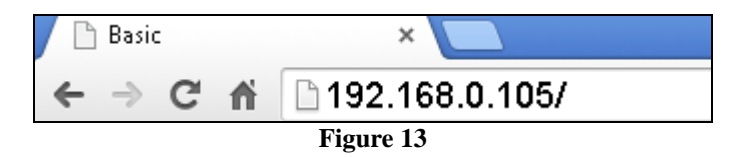

<span id="page-10-2"></span><span id="page-10-0"></span>You are now communicating directly to the ObserverIP and can proceed to Sectio[n 3.7.](#page-7-0)

### **3.7.3 Local Device Network Settings**

From your web browser, access the ObserverIP from the IP address obtained in the previous section.

Select the **Local Network** tab to program the local network settings. Reference [Figure 14:](#page-11-1)

- **1. IP Address.** The default setting is receive automatically (DCHP), which is recommended. The network will assign an IP address. To statically assign an IP address, select **Static** from the pull down menu. This will prevent the IP address from changing each time you power up the ObserverIP receiver.
- 2. **Static IP Address.** If Static is selected as the IP address, enter the IP address you wish to access the ObserverIP device.
- 3. **Static Subnet Mask.** Default is 255.255.255.0. This should not be changed unless you are familiar with networking and subnet masking.
- 4. **Static Default Gateway.** This is typically the IP address of your router.
- 5. **Static DNS Server.** This is your DNS Server setting based on your router connection.
- 6. **Server Listening Port.** Default is 5000. Enter an integer between 1024 65535.

If you made any Static IP Address changes (not recommended), to confirm these changes, select **Apply** and **Reboot**.

**Note:** If you incorrectly set the static IP settings and can no longer access the ObserverIP, press the reset button on the back of the module.

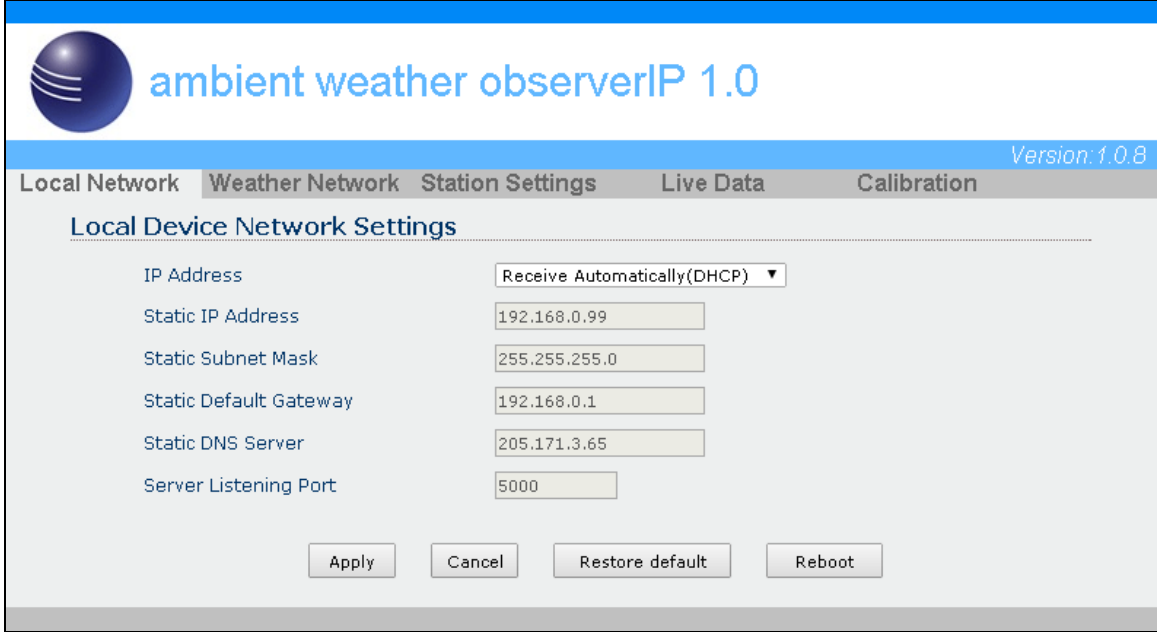

**Figure 14**

## <span id="page-11-1"></span><span id="page-11-0"></span>**3.8 Weather Network Settings**

Select the **Weather Network** tab to program the Weather Underground station settings. Reference [Figure 15:](#page-11-2)

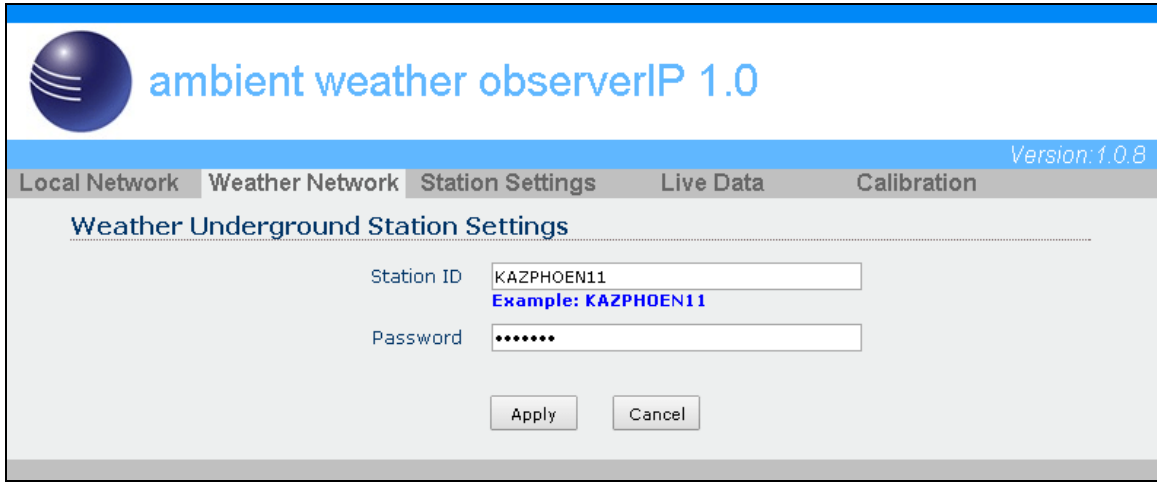

**Figure 15**

<span id="page-11-2"></span>Enter the Station ID and password obtained from Wunderground.com®. Select the **Apply** button to confirm changes.

**Note: How to create a Wunderground.com® account and station ID.**

1. Join the Wunderground.com® Community. Visit:

<https://www.wunderground.com/members/signup.asp>

and sign up with Wunderground.com.

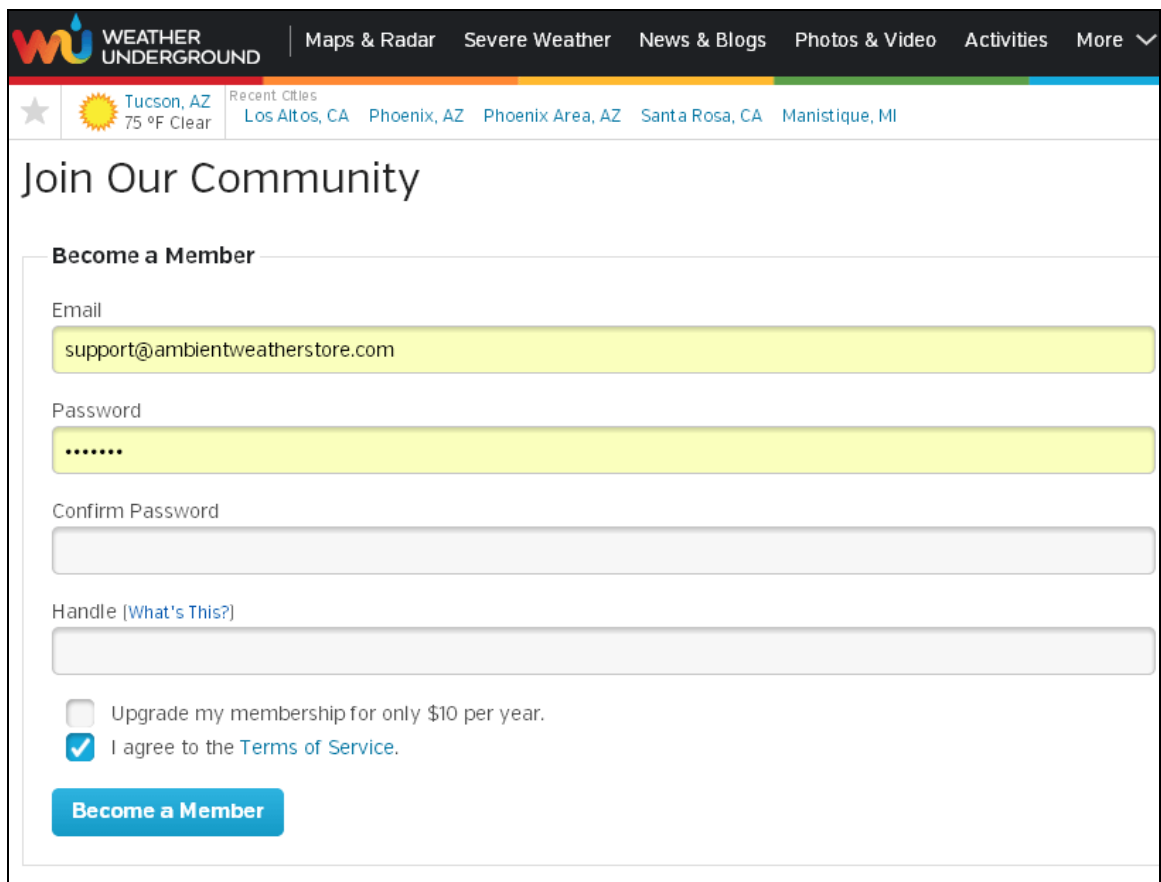

2. **Join the Personal Weather Station (PWS) network**. Visit:

http://www.wunderground.com/personal-weather-station/signup

or select **More | Register Your PWS** from the menu at the top of the WeatherUndeground.com website:

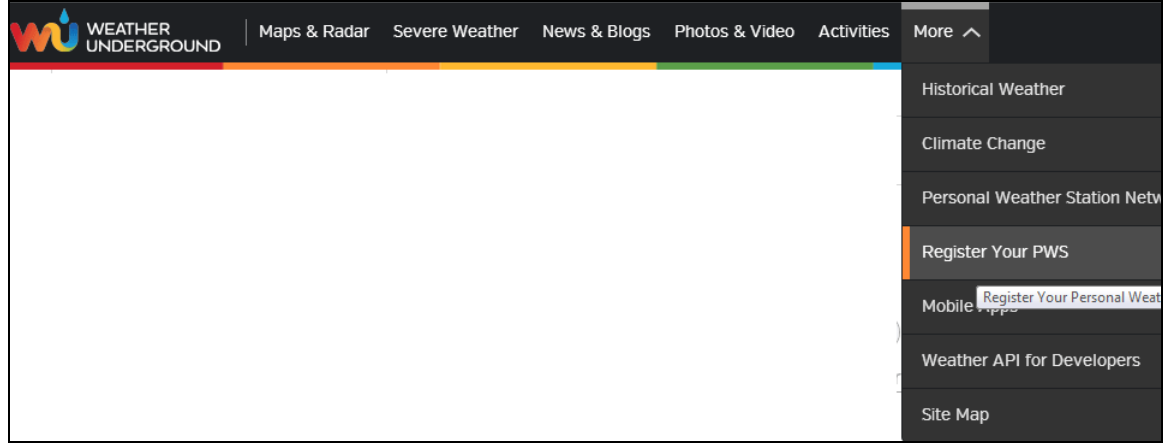

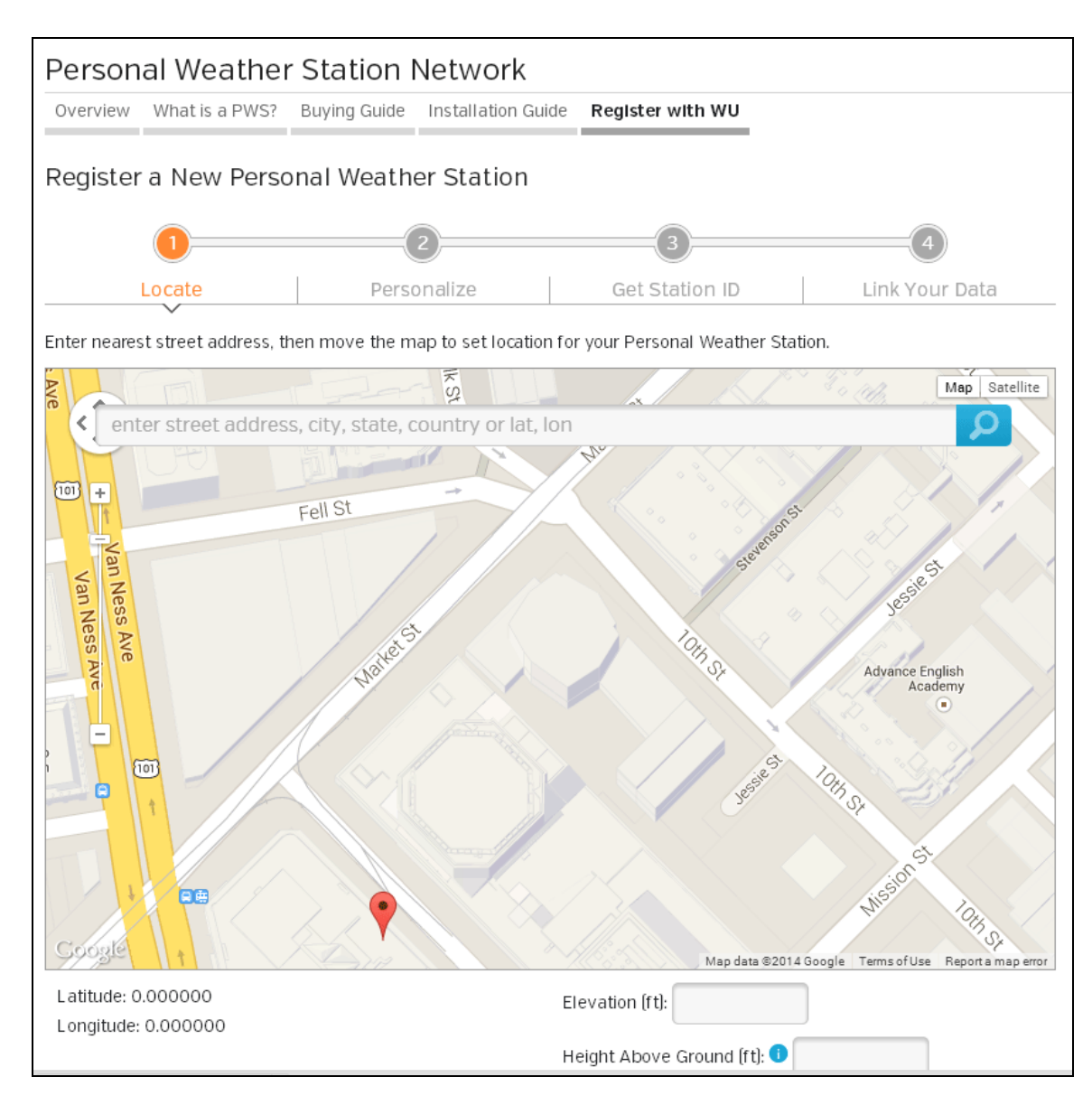

Enter the Station ID obtained and password you entered into the ObserverIP Weather Server panel.

Note: If Wunderground.com is not updating, make sure the Station ID and Password are correct. The Station ID is all capital letters, and the password is case sensitive. The most common issue is substituting an O for 0 in the Station ID. Example, You live in Phoenix, AZ and you are station number 11:

KAZPHOEN11, not KAZPH0EN11  $K = USA$  station designation  $AZ = A$ rizona PHOEN = Phoenix 11= station 11 in Phoenix, AZ

## **3.9 Viewing your Data on Wunderground.com**

<span id="page-14-1"></span><span id="page-14-0"></span>There are several ways to view your data on Wunderground:

### **3.9.1 Web Browser**

#### Visit:

<http://www.wunderground.com/personal-weather-station/dashboard?ID=STATIONID>

where **STATIONID** is your personal station ID (example, KAZSEDON12).

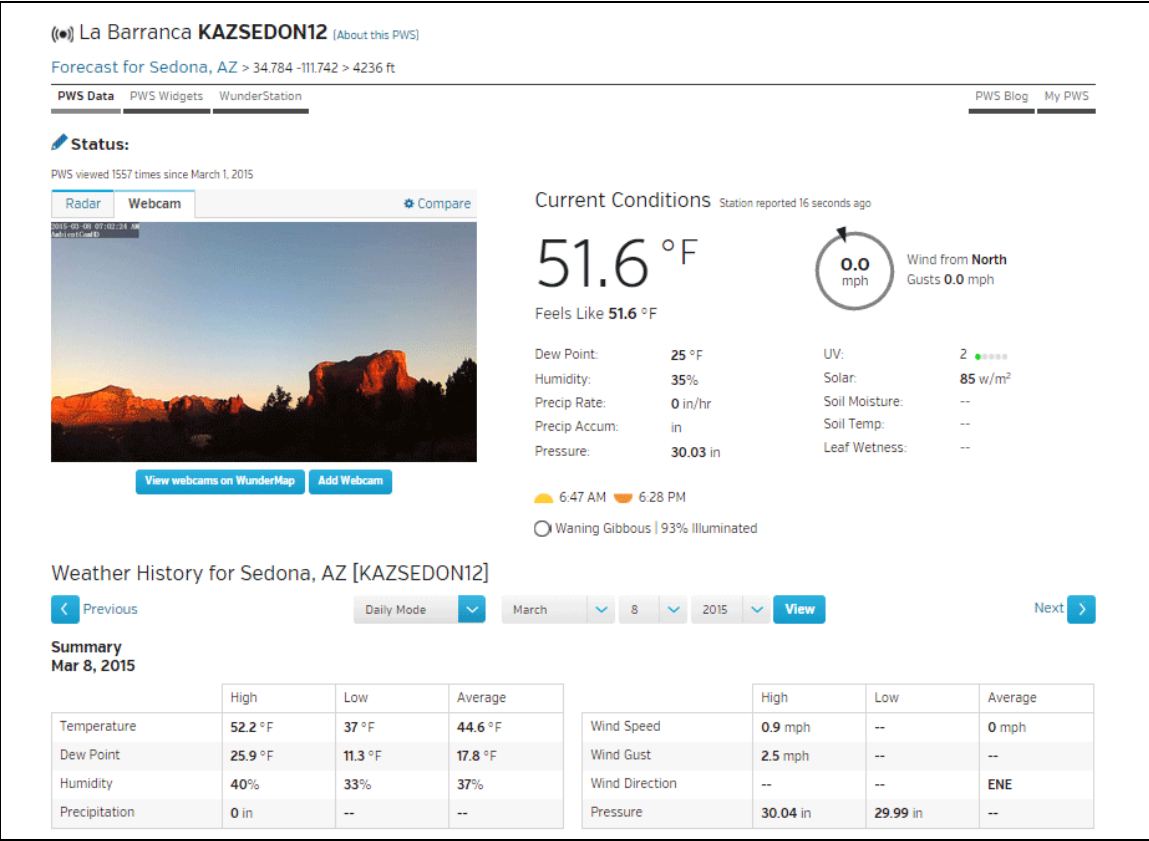

**Figure 16**

## <span id="page-14-2"></span>**3.9.2 WunderStation iPad App**

Visit:

[http://www.WunderStation.com](http://www.wunderstation.com/) 

to download the WunderStation iPad app.

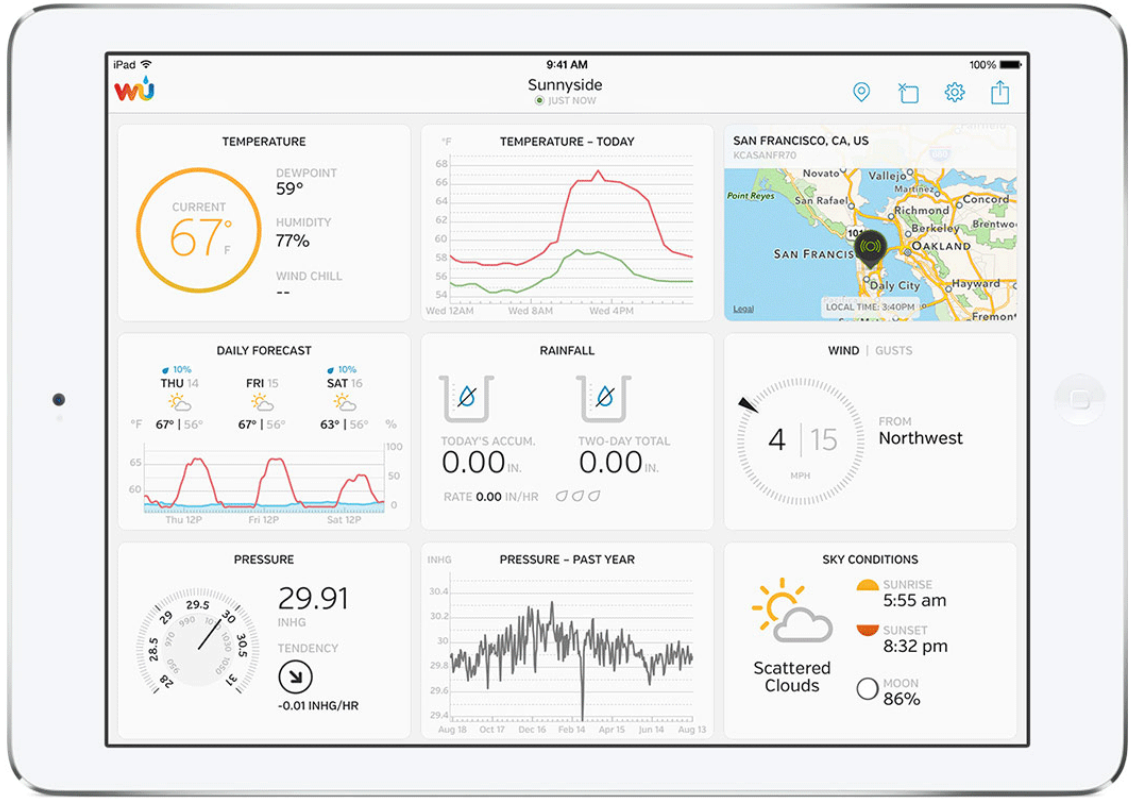

**Figure 17**

## <span id="page-15-0"></span>**3.9.3 Mobile Apps**

Visit:

<http://www.wunderground.com/download/index.asp>

for a complete list of Mobile apps for iOS and Android. Alternately, you can find your data on your mobile device's web browser.

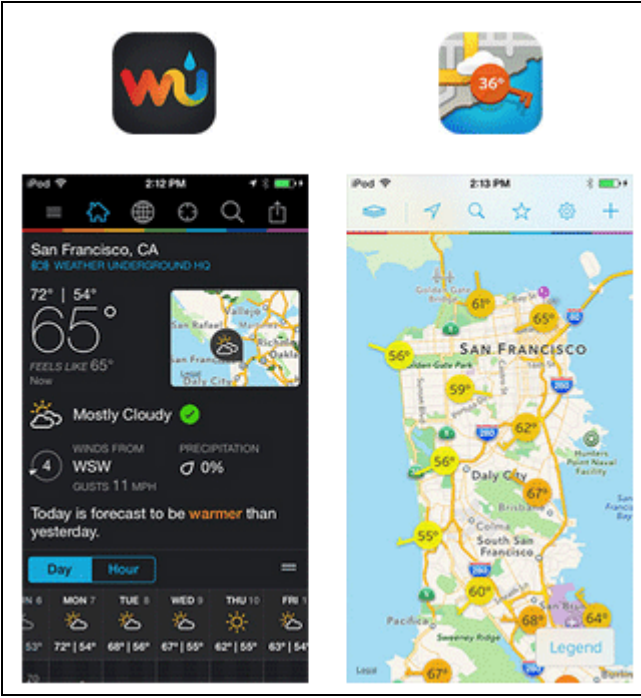

**Figure 18**

## <span id="page-16-0"></span>**3.9.4 Station Settings**

Select **Apply** to confirm any of the changes in this section.

### **3.9.4.1 Wireless Transmitter Settings**

**Weather Station Model Number:** Enter our weather station model number.

### **3.9.4.2 Time Zone Setting**

Enter your local time zone and daylight Savings Time.

### **3.9.4.3 Daylight Savings Time**

Enter **off** if you live in Hawaii or Arizona, where DST is not observed. Enter **on** if you live anywhere else, even if you are currently observing standard time.

### **3.9.4.4 Units of Measure**

Enter your preferred units of measure for each parameter.

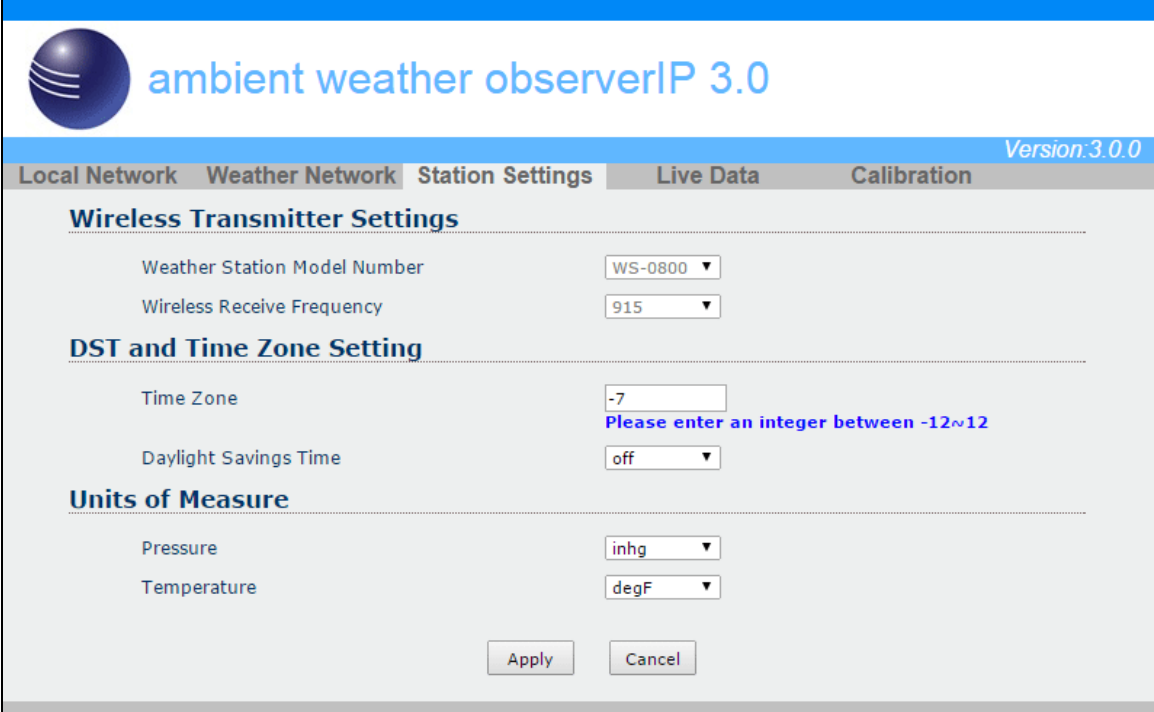

**Figure 19**

## <span id="page-17-0"></span>**3.9.5 Live Data**

Select the **Live Data** tab to view your live data from the weather station. To freeze the live data updates, select the **Stop Refresh** button.

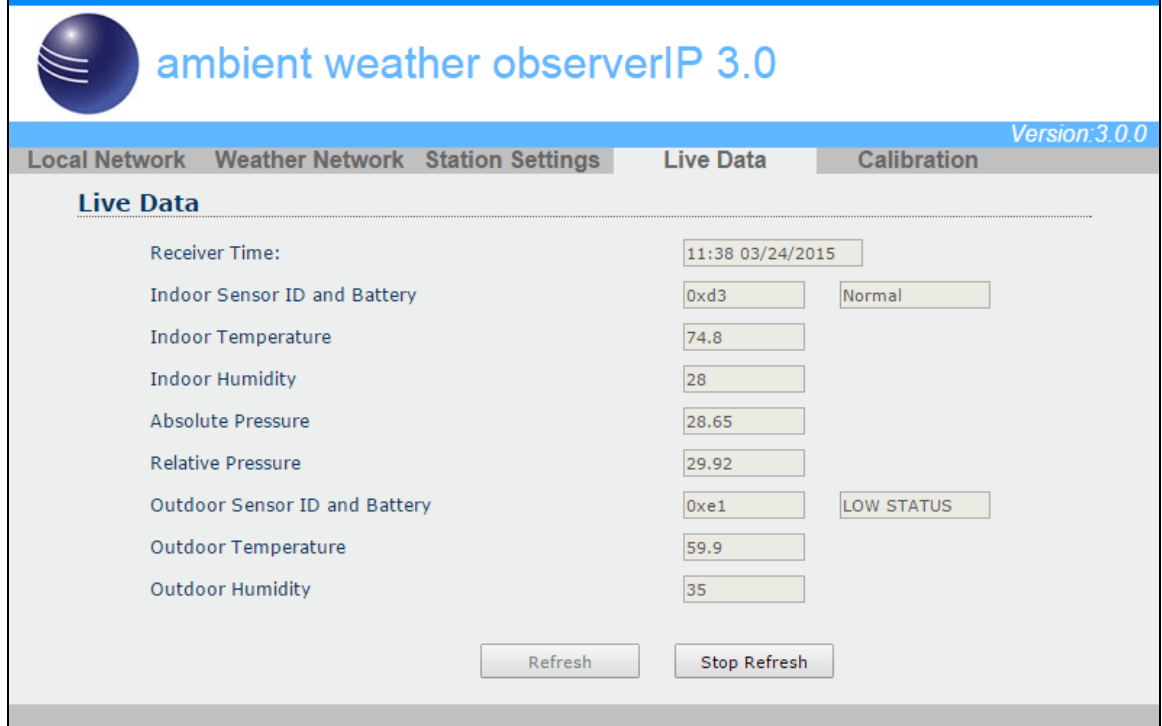

**Figure 20**

### **3.9.6 Calibration**

<span id="page-18-0"></span>Select the Calibration tab to view your calibration data from the weather station. Select the **Apply** button to confirm changes.

Calibration of most parameters is not required, with the exception of Relative Pressure, which must be calibrated to sea-level to account for altitude effects. For more information on sea-level pressure calibration, please reference note (3) below.

#### **3.9.6.1 Relative Barometric Pressure Calibration Example**

The following is an example of calibrating the relative pressure. Your results will vary.

- 1. The local relative pressure from TV, the newspaper or the internet for the official station in your area is 30.12 inHg.
- 2. From the Live Data panel, your absolute pressure (measured, and not corrected to sea-level) reads 28.90 inHg.
- 3. Reference [Figure 21.](#page-18-1) Enter the following offset in the Calibration panel for Relative Pressure Offset:

Relative Pressure Offset = 30.12 – 28.90 = **1.22**

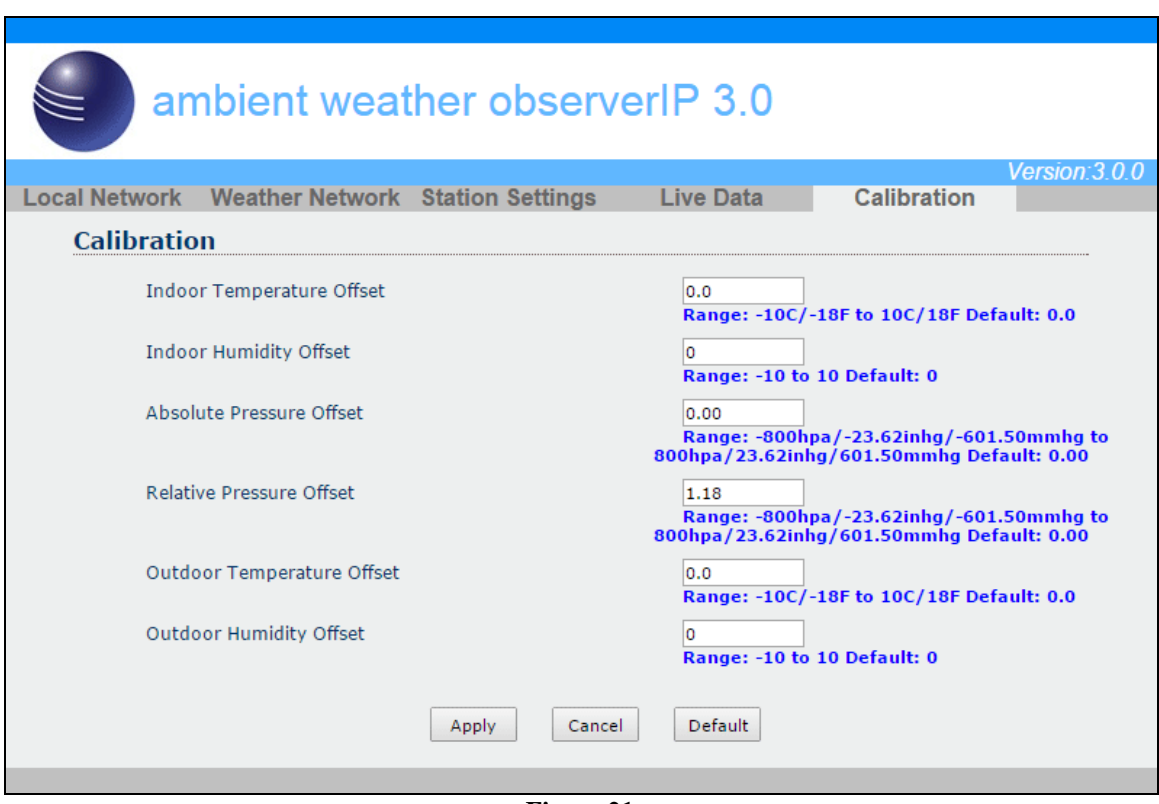

<span id="page-18-1"></span>**Figure 21**

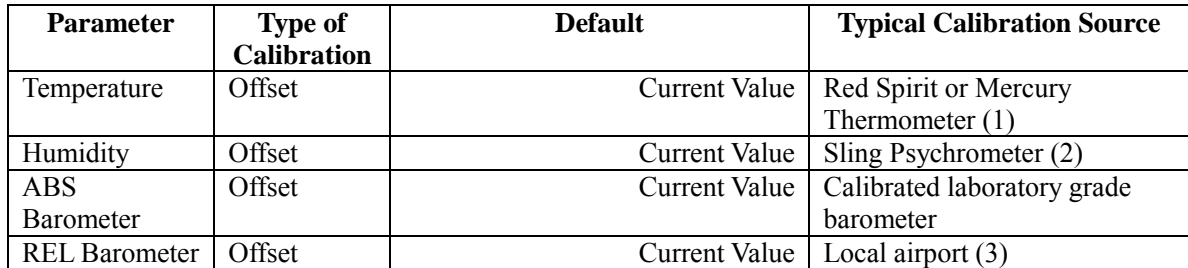

(1) Temperature errors can occur when a sensor is placed too close to a heat source (such as a building structure, the ground or trees).

To calibrate temperature, we recommend a mercury or red spirit (fluid) thermometer. Bi-metal (dial) and digital thermometers (from other weather stations) are not a good source and have their own margin of error. Using a local weather station in your area is also a poor source due to changes in location, timing (airport weather stations are only updated once per hour) and possible calibration errors (many official weather stations are not properly installed and calibrated).

Place the sensor in a shaded, controlled environment next to the fluid thermometer, and allow the sensor to stabilize for 48 hours. Compare this temperature to the fluid thermometer and adjust the ObserverIP receiver to match the fluid thermometer.

(2) Humidity is a difficult parameter to measure electronically and drifts over time due to contamination. In addition, location has an adverse affect on humidity readings (installation over dirt vs. lawn for example).

Official stations recalibrate or replace humidity sensors on a yearly basis. Due to manufacturing tolerances, the humidity is accurate to  $\pm$  5%. To improve this accuracy, the indoor and outdoor humidity can be calibrated using an accurate source, such as a sling psychrometer.

(3) The ObserverIP receiver displays two different pressures: absolute (measured) and relative (corrected to sea-level).

To compare pressure conditions from one location to another, meteorologists correct pressure to sea-level conditions. Because the air pressure decreases as you rise in altitude, the sea-level corrected pressure (the pressure your location would be at if located at sea-level) is generally higher than your measured pressure.

Thus, your absolute pressure may read 28.62 inHg (969 mb) at an altitude of 1000 feet (305 m), but the relative pressure is 30.00 inHg (1016 mb).

The standard sea-level pressure is 29.92 in Hg (1013 mb). This is the average sea-level pressure around the world. Relative pressure measurements greater than 29.92 inHg (1013 mb) are considered high pressure and relative pressure measurements less than 29.92 inHg are considered low pressure.

To determine the relative pressure for your location, locate an official reporting station near you (the internet is the best source for real time barometer conditions, such as Weather.com or Wunderground.com®), and set your weather station to match the official reporting station.

**Note:** The purpose of calibration is to fine tune or correct for any sensor error associated with the devices margin of error. Errors can occur due to electronic variation (example, the temperature sensor is a resistive thermal device or RTD, the humidity sensor is a capacitance device), mechanical variation, or degradation (contamination of sensors).

Calibration is only useful if you have a known calibrated source you can compare it against, and is optional. This section discusses practices, procedures and sources for sensor calibration to reduce manufacturing and degradation errors. Do not compare your readings obtained from sources such as the internet, radio, television or newspapers. The purpose of your weather station is to measure conditions of your surroundings, which vary significantly from location to location.

# <span id="page-20-0"></span>**4. Updating Firmware**

You must own a PC to update the firmware. Sorry, Linux and Apple products are currently not supported.

- 1. Download the latest version of firmware
- **2. Important Note: Close all of other applications while running the firmware update. This will insure the upgrade process will not be interrupted.**
- 3. Launch the IP Tools application as referenced in Section [3.7,](#page-7-0) and locate the ObserverIP on your network. Reference [Figure 22.](#page-20-1) Select the Upgrade button to begin the firmware upgrade. As shown in this figure, the IP address of the ObserverIP is 192.168.0.7. Make a note of your IP address (your results will vary).

|                      | <b>Q</b> IP Tools |                 |                   |        |             |      |         | $\begin{array}{c c c c c c} \hline \multicolumn{3}{c }{\mathbf{C}} & \multicolumn{3}{c }{\mathbf{S}} & \multicolumn{3}{c }{\mathbf{S}} & \multicolumn{3}{c }{\mathbf{S}} & \multicolumn{3}{c }{\mathbf{S}} & \multicolumn{3}{c }{\mathbf{S}} & \multicolumn{3}{c }{\mathbf{S}} & \multicolumn{3}{c }{\mathbf{S}} & \multicolumn{3}{c }{\mathbf{S}} & \multicolumn{3}{c }{\mathbf{S}} & \multicolumn{3}{c }{\mathbf{S}} & \multicolumn{3}{c }{\mathbf$ |
|----------------------|-------------------|-----------------|-------------------|--------|-------------|------|---------|----------------------------------------------------------------------------------------------------|
|                      | IP:               | 255.255.255.255 |                   | Search | Open        |      | Upgrade |                                                                                                    |
|                      | NO.               | Device Name     | MAC Address       | DHCP   | IP          | Port | Mode    | Status                                                                                                    |
| $\blacktriangledown$ |                   | DSM1            | 00-0E-C6-00-00-BB | Enable | 192.168.0.7 | 5000 | Client  | <b>Idle</b>                                                                                                    |
|                      |                   |                 |                   |        |             |      |         |                                                                                                    |
|                      |                   |                 |                   |        |             |      |         |                                                                                                    |
|                      |                   |                 |                   |        |             |      |         |                                                                                                    |
|                      |                   |                 |                   |        |             |      |         |                                                                                                    |
|                      |                   |                 |                   |        |             |      |         |                                                                                                    |
|                      |                   |                 |                   |        |             |      |         |                                                                                                    |

**Figure 22**

<span id="page-20-1"></span>4. Reference [Figure 23.](#page-21-0) Select the **Select File** button, and browse to the location of the file you downloaded in Step 1.

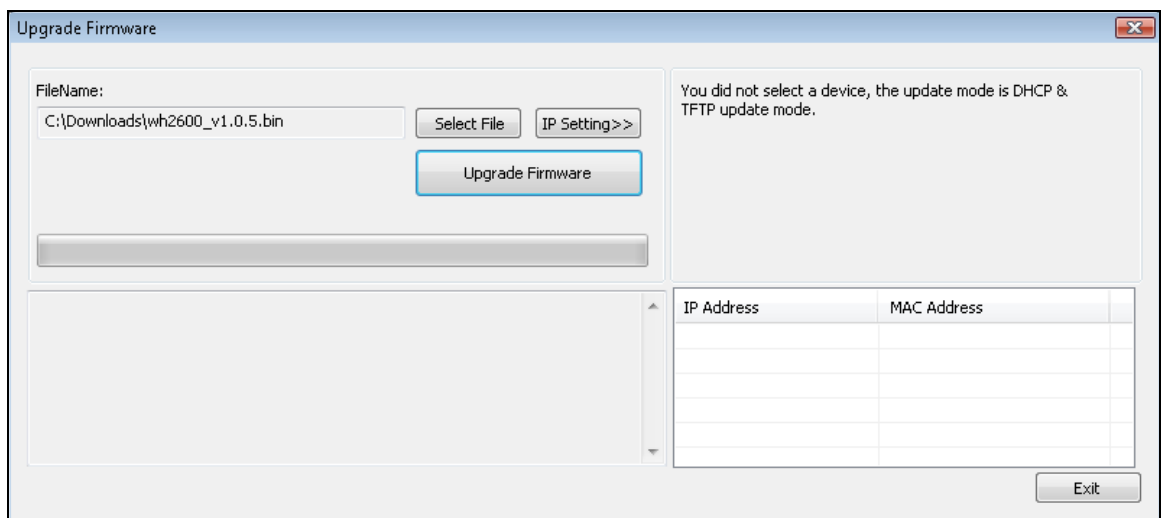

**Figure 23**

<span id="page-21-0"></span>5. Select the Upgrade **Firmware button**. Reference [Figure 24.](#page-21-1) The dialog box will display **Received a Read Request** from the ObserverIP module. A green progress bar will provide you with the upgrade status.

**DO NOT OPERATE THE MOUSE OR KEYBOARD WHEN UPGRADING** to prevent interruption of the upgrade.

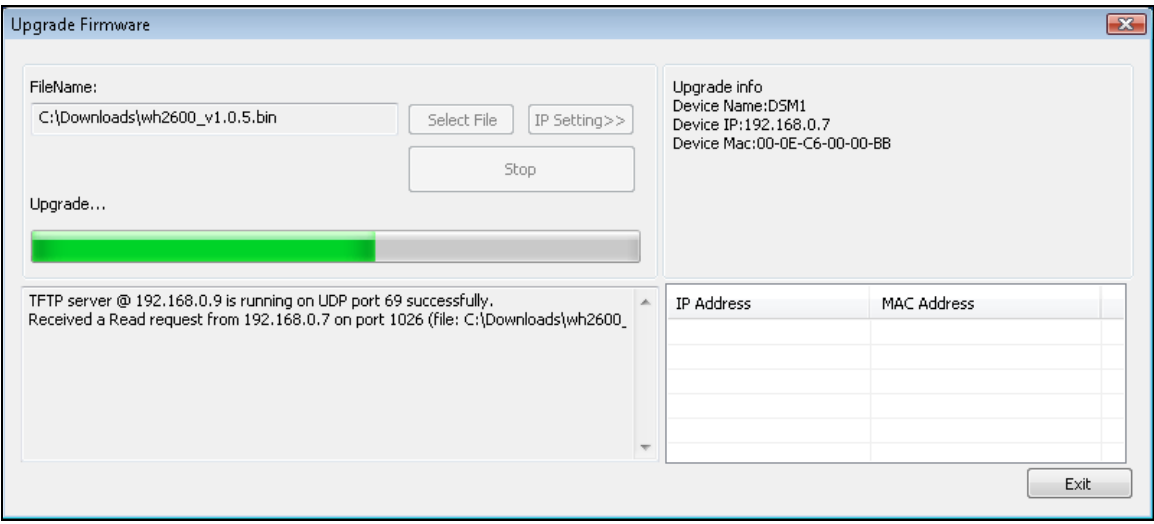

**Figure 24**

<span id="page-21-1"></span>6. Once the firmware upgrade is complete, the dialog box will display **Read session is completed successfully**, as shown i[n Figure 25.](#page-22-1)

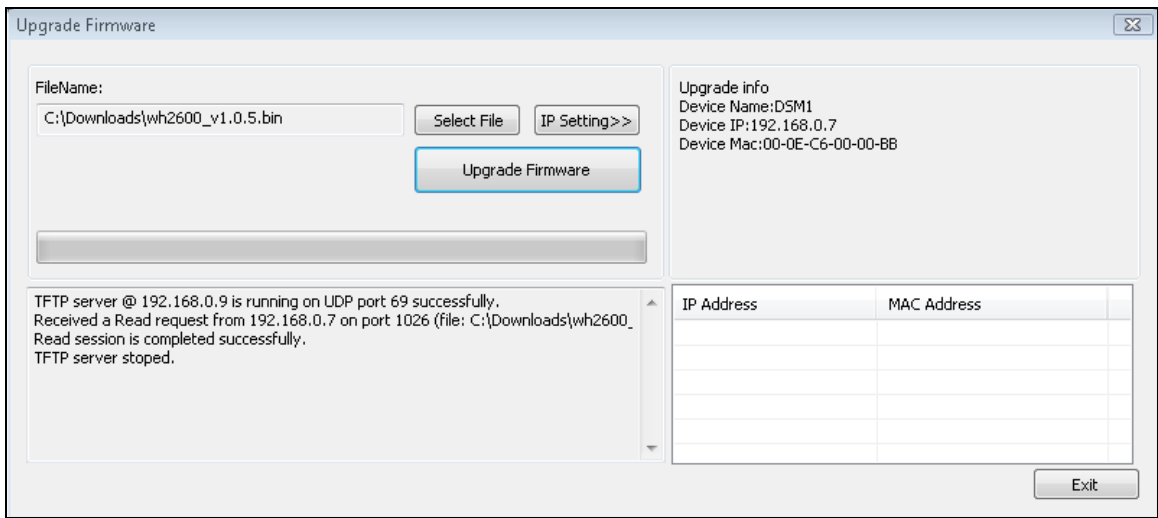

**Figure 25**

<span id="page-22-1"></span>7. Wait about one minute for the ObserverIP module to reboot. You can now **Exit** the upgrade window, and access the module again, as referenced in Section [3.7.](#page-7-0)

You may be required to enter some settings, so check all of the panels for completeness.

# <span id="page-22-0"></span>**5. Glossary of Terms**

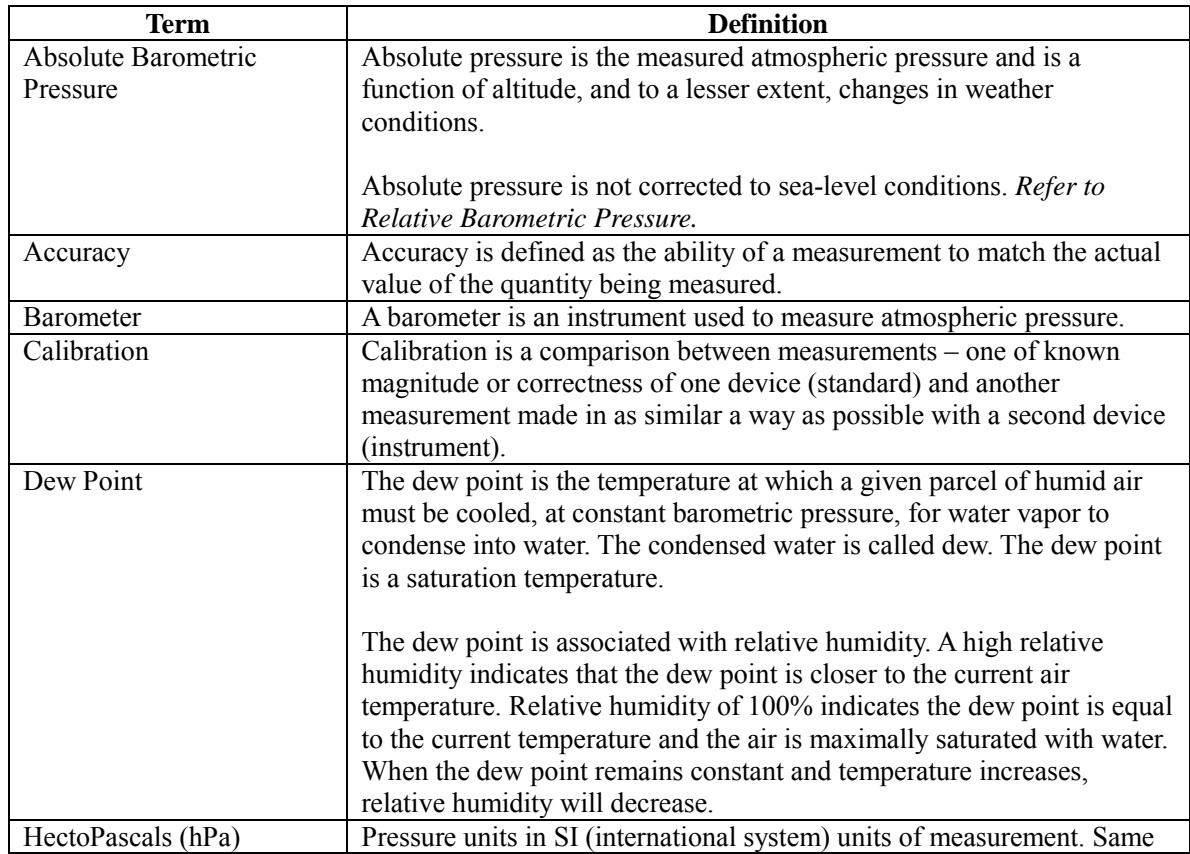

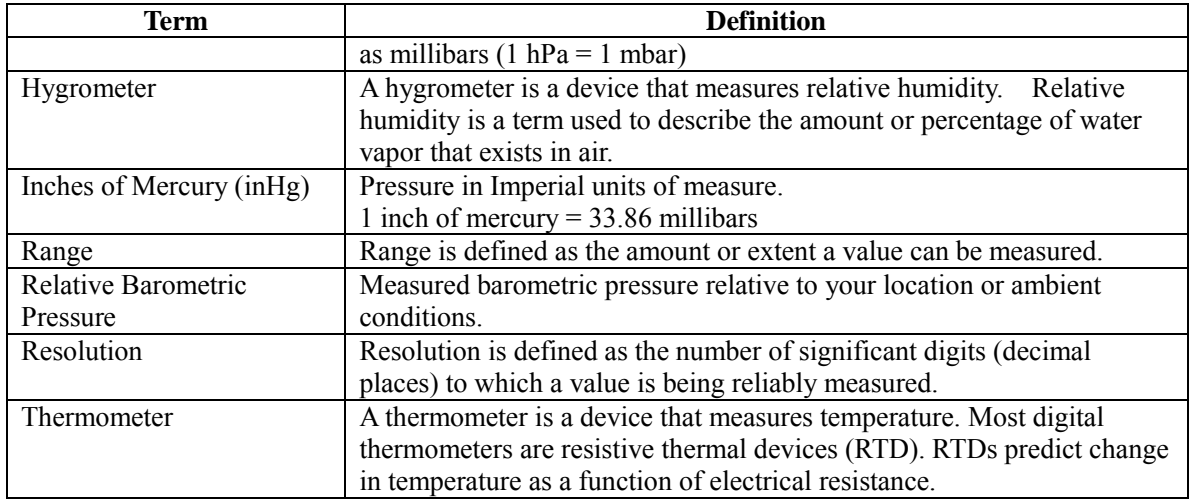

# <span id="page-23-0"></span>**6. Specifications**

## <span id="page-23-1"></span>**6.1 Wireless Specifications**

- Line of sight wireless transmission (in open air): 300 feet, 100 feet under most conditions
- Update Rate: about one minute
- <span id="page-23-2"></span>• Frequency: 915 MHz

## **6.2 Measurement Specifications**

The following table provides the specifications for the measured parameters.

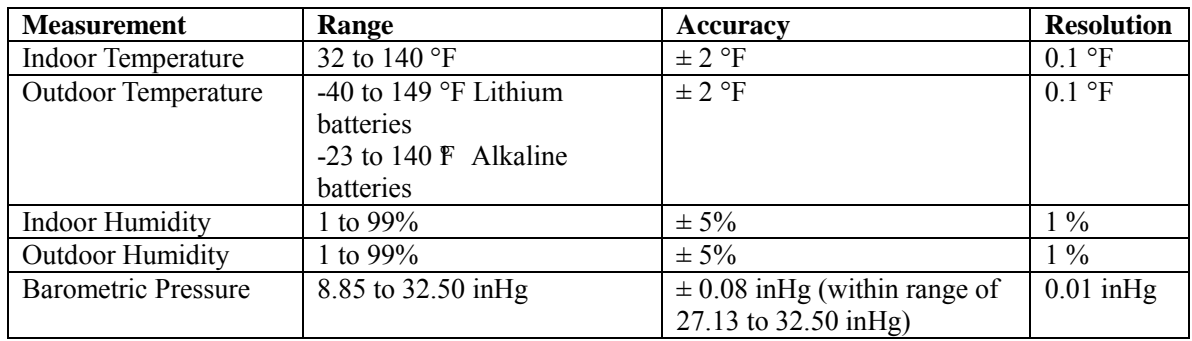

## <span id="page-23-3"></span>**6.3 Power Consumption**

- ObserverIP Receiver : 5V DC Adaptor (included)
- Indoor Thermo-hygrometer-barometer sensor : 2xAAA batteries (not included)
- Outdoor Thermo-hygrometer sensor: 2xAAA batteries (not included)

# **7. Troubleshooting Guide**

<span id="page-24-0"></span>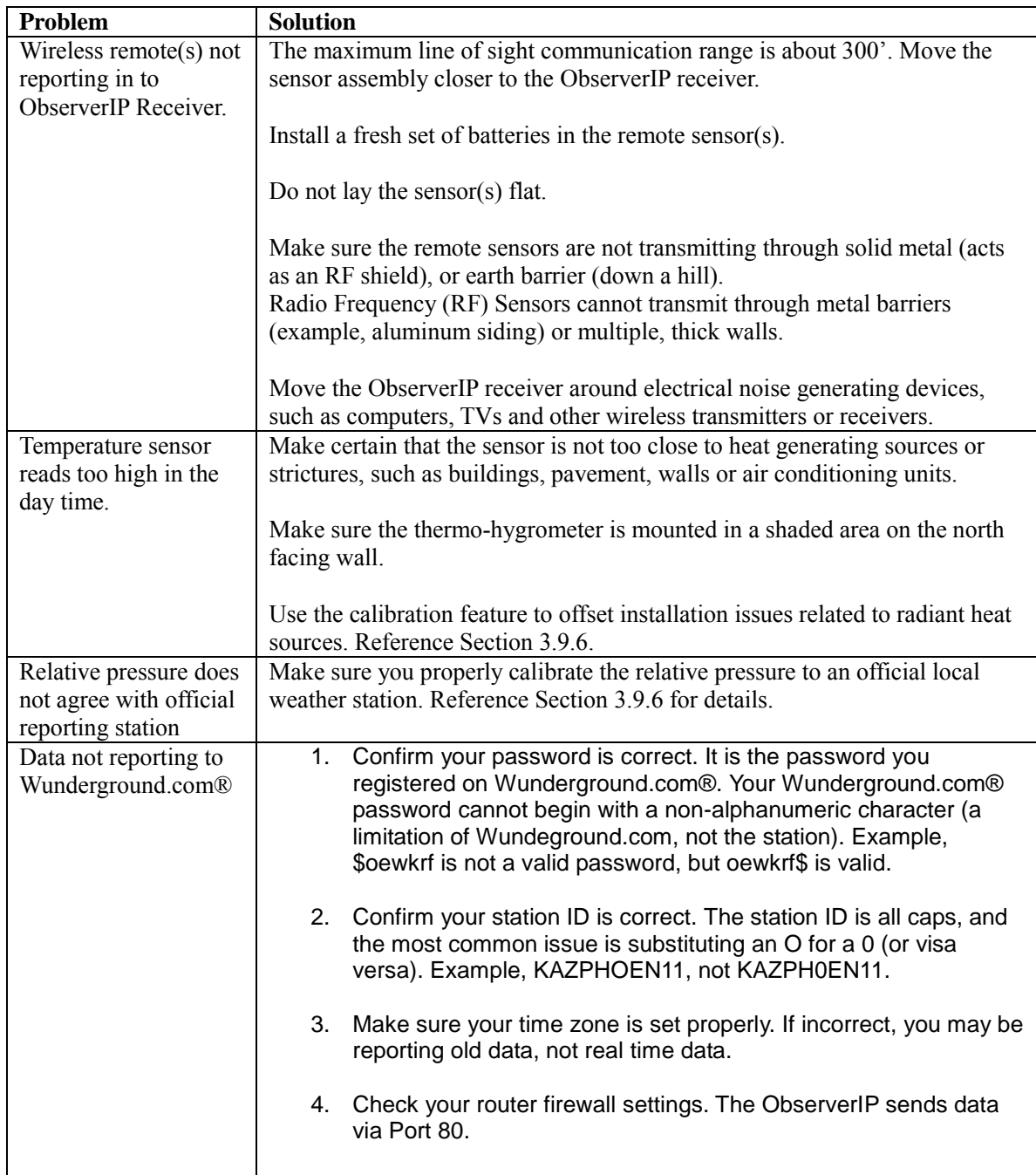

# <span id="page-24-1"></span>**8. Liability Disclaimer**

Please help in the preservation of the environment and return used batteries to an authorized depot. The electrical and electronic wastes contain hazardous substances. Disposal of electronic waste in wild country and/or in unauthorized grounds strongly damages the environment.

Reading the "User manual" is highly recommended. The manufacturer and supplier cannot accept any

responsibility for any incorrect readings and any consequences that occur should an inaccurate reading take place.

This product is designed for use in the home only as indication of weather conditions. This product is not to be used for medical purposes or for public safety information.

The specifications of this product may change without prior notice.

This product is not a toy. Keep out of the reach of children.

No part of this manual may be reproduced without written authorization of the manufacturer.

#### <span id="page-25-0"></span>FCC STATEMENT

1. This device complies with Part 15 of the FCC Rules. Operation is subject to the following two conditions:

(1) This device may not cause harmful interference, and

(2) This device must accept any interference received, including interference that may cause undesired operation.

2. Changes or modifications not expressly approved by the party responsible for compliance could void the user's authority to operate the equipment.

This equipment has been tested and found to comply with the limits for a Class B digital device, pursuant to part 15 of the FCC Rules. These limits are designed to provide reasonable protection against harmful interference in a residential installation. This equipment generates, uses and can radiate radio frequency energy and, if not installed and used in accordance with the instructions, may cause harmful interference to radio communications. However, there is no guarantee that interference will not occur in a particular installation. If this equipment does cause harmful interference to radio or television reception, which can be determined by turning the equipment off and on, the user is encouraged to try to correct the interference by one or more of the following measures:

—Reorient or relocate the receiving antenna.

—Increase the separation between the equipment and receiver.

—Connect the equipment into an outlet on a circuit different from that to which the receiver is connected.

—Consult the dealer or an experienced radio/ TV technician for help.